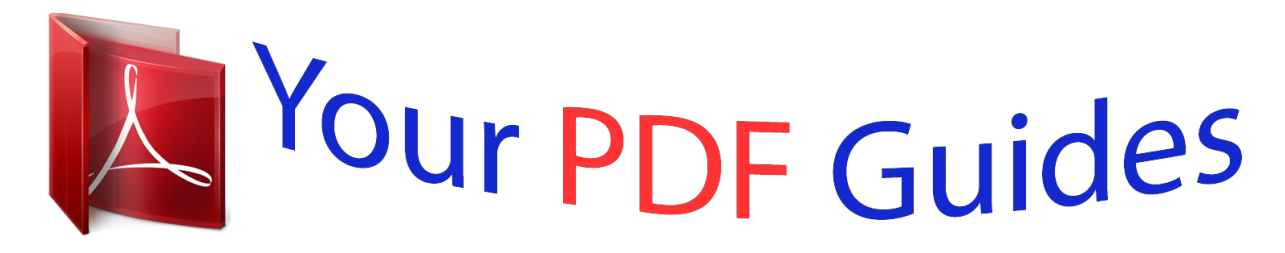

You can read the recommendations in the user guide, the technical guide or the installation guide for SMC NAS02. You'll find the answers to all your questions on the SMC NAS02 in the user manual (information, specifications, safety advice, size, accessories, etc.). Detailed instructions for use are in the User's Guide.

> **User manual SMC NAS02 User guide SMC NAS02 Operating instructions SMC NAS02 Instructions for use SMC NAS02 Instruction manual SMC NAS02**

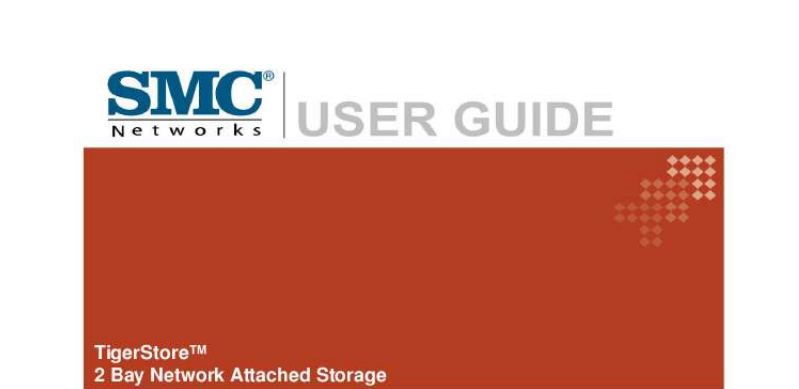

SMCNAS02

[You're reading an excerpt. Click here to read official SMC NAS02](http://yourpdfguides.com/dref/3457045) [user guide](http://yourpdfguides.com/dref/3457045) <http://yourpdfguides.com/dref/3457045>

## *Manual abstract:*

*@@SMC Networks, Inc. warrants in good operating condition for the warranty period. This warranty does not include non-SMC Networks, Inc. installed components. If the SMC Networks, Inc. product malfunctions during the warranty period, SMC Networks, Inc. @@authorized alterations, modifications or repairs. When returning a product, include your original proof of purchase. Return requests cannot be processed without proof of purchase. Shipment of returned product to SMC Networks, Inc.*

*is the responsibility of the purchaser. All expressed and implied warranties for the SMC Networks, Inc. product line including, but not limited to, the warranties of merchantability and fitness for a particular purpose, are limited in duration to the above period. Under no circumstances shall SMC Networks, Inc. Be liable in any way to the user for damages, including any lost profits, lost savings or other incidental or consequential damages arising out of the use of, or inability to use, the SMC Networks, Inc.*

*products. SMC Networks, Inc. Reserves the right to revise or update its products, software, or documentation without obligation to notify any individual or entity. <Important Notice> Please have your proof of purchase receipt to get warranty support. All defective products shall be returned with a copy of proof of purchase.*

*In no event shall SMC Networks, Inc. 's liability exceed the price paid for the product from direct, indirect, special, incidental, or consequential damages resulting from the use of the product, its accompanying software, or its documentation. SMC Networks, Inc. does not offer refunds for any product. All rights reserved. SMC Networks, Inc. devices are designed for home or office use. SMC Networks, Inc. cannot be made liable for any damages, loss of data or damage following thereof (including, without limitation, damages for loss of business profits, business interruption, loss of business information, or other pecuniary loss) arising out of the use of or inability to use this SMC Networks, Inc. product, even if SMC Networks, Inc.*

*has been advised of the possibility of such damages. We reserve the right to upgrade our products in keeping with technological advances. SMC Networks, Inc. warrants your product against any defect in material and workmanship, under normal use, for the designated warranty period. The warranty becomes effective from the date of shipment. In the event this product is found to be defective within the warranty period, SMC Networks, Inc. will, at its discretion, repair or replace the defective product. This warranty is void if: · · · · · The product was operated/stored in abnormal use or maintenance conditions; The product is repaired, modified or altered The product was subjected to abuse, neglect, electrical fault, improper packaging, accident or acts of nature; The product was installed improperly; The serial number of the product is defaced or missing; For storage products: Under various circumstances, such as damage from extreme conditions like floods, power fluctuations, damage caused during the installation of the drive, damage caused by improper or improperly used packaging, or physical misuse or abuse, the data on a disk drive may be inaccessible through normal operations. However, the data may be recoverable through extraordinary means offered through a specialized data recovery service. SMC Networks, Inc.*

*does not perform any data recovery services. If you are unable to access data on your drive due to damage such as that mentioned above, you may wish to consider contacting an independent data recovery service. The disk drives used in this product are covered under the original manufacturer's warranty, SMC Networks, Inc. cannot be made liable for any damages or loss of data as a result of improper use or damage to the disk drives. The disk drives used in this product are covered under the original manufacturer's warranty.*

*Important Notes When ejecting the USB device from your NAS system, make sure to disconnect from the Samba connection first. Your SMCNAS02 does not support any USB hub connected to the USB ports. When installing hard disk drive to your SMCNAS02, SMC suggest using the same vendor and the same size hard disk. Table of Contents Important Notes ..*

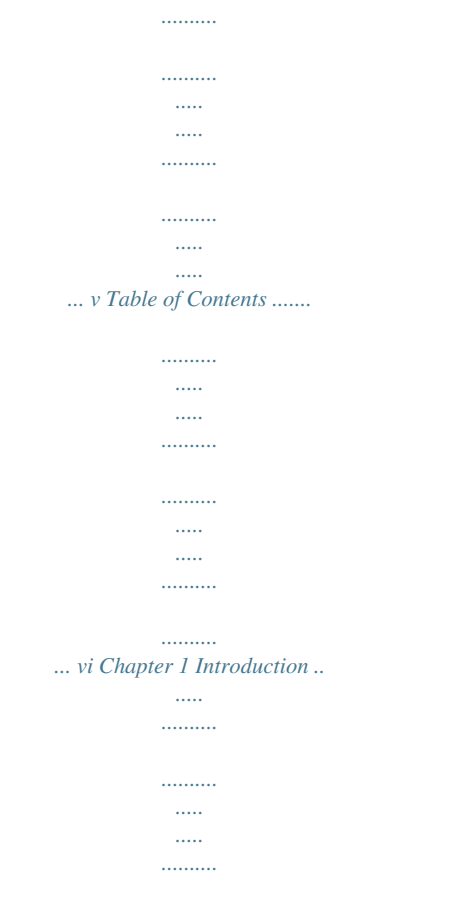

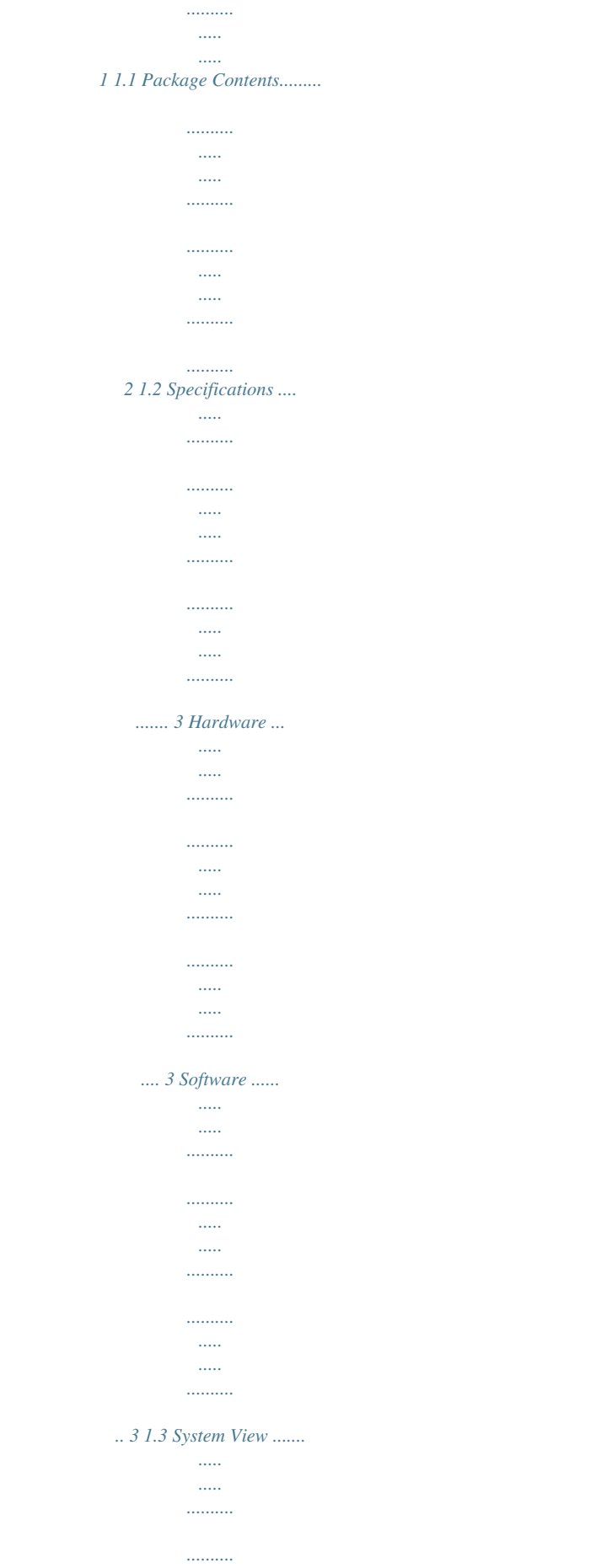

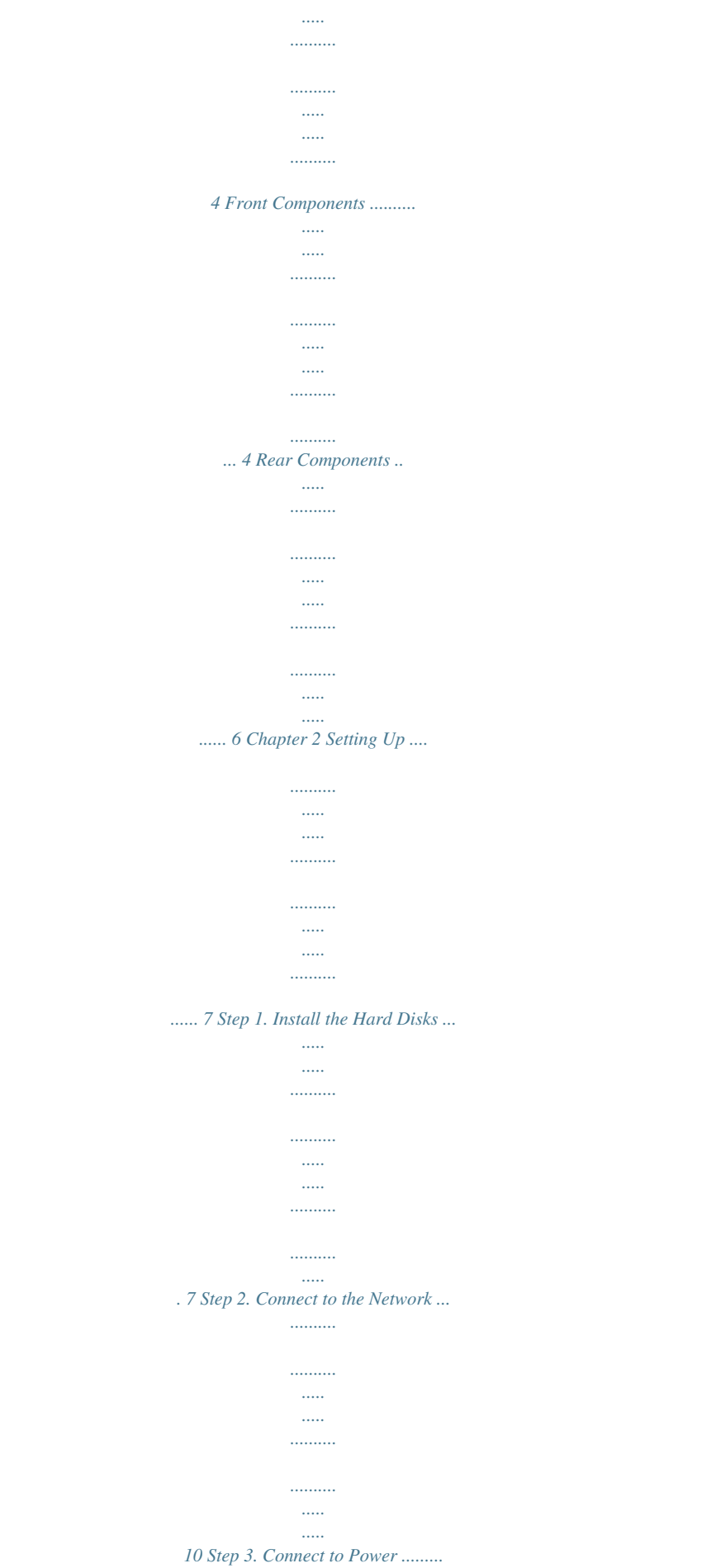

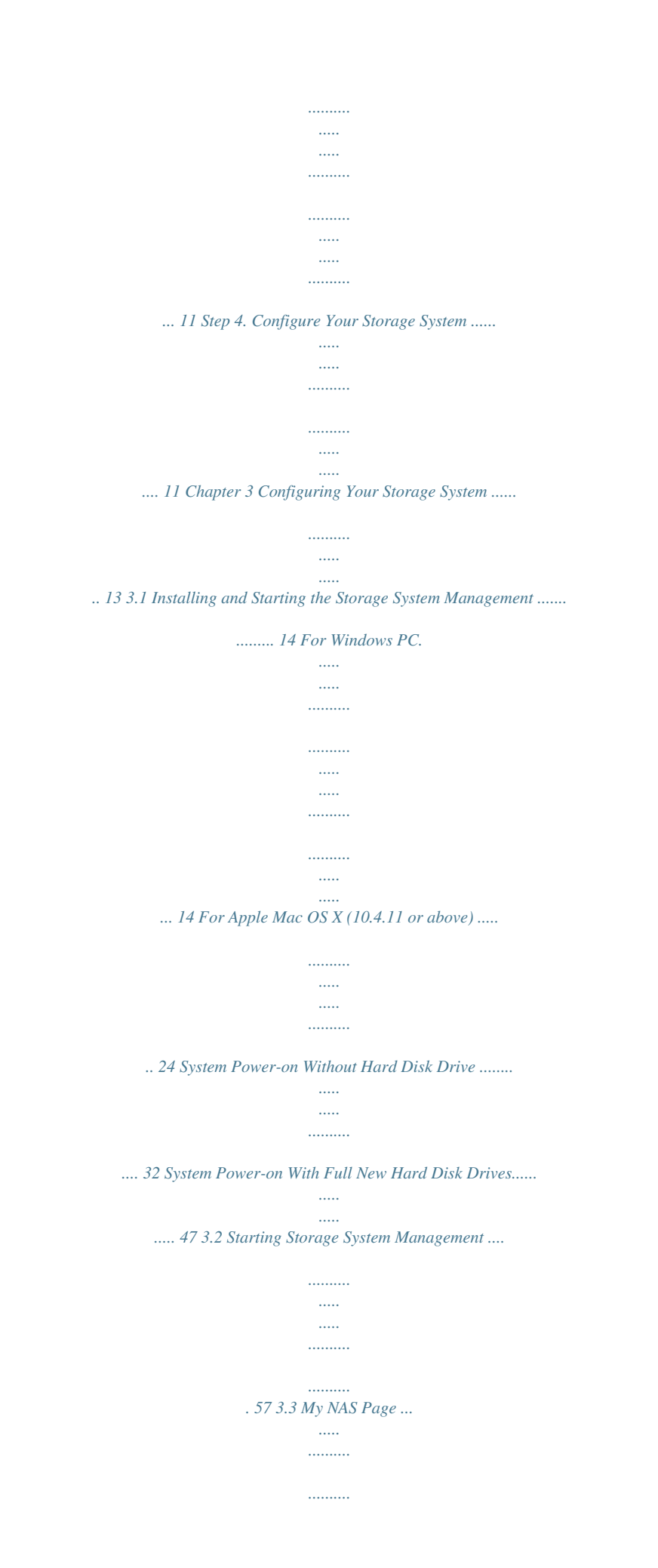

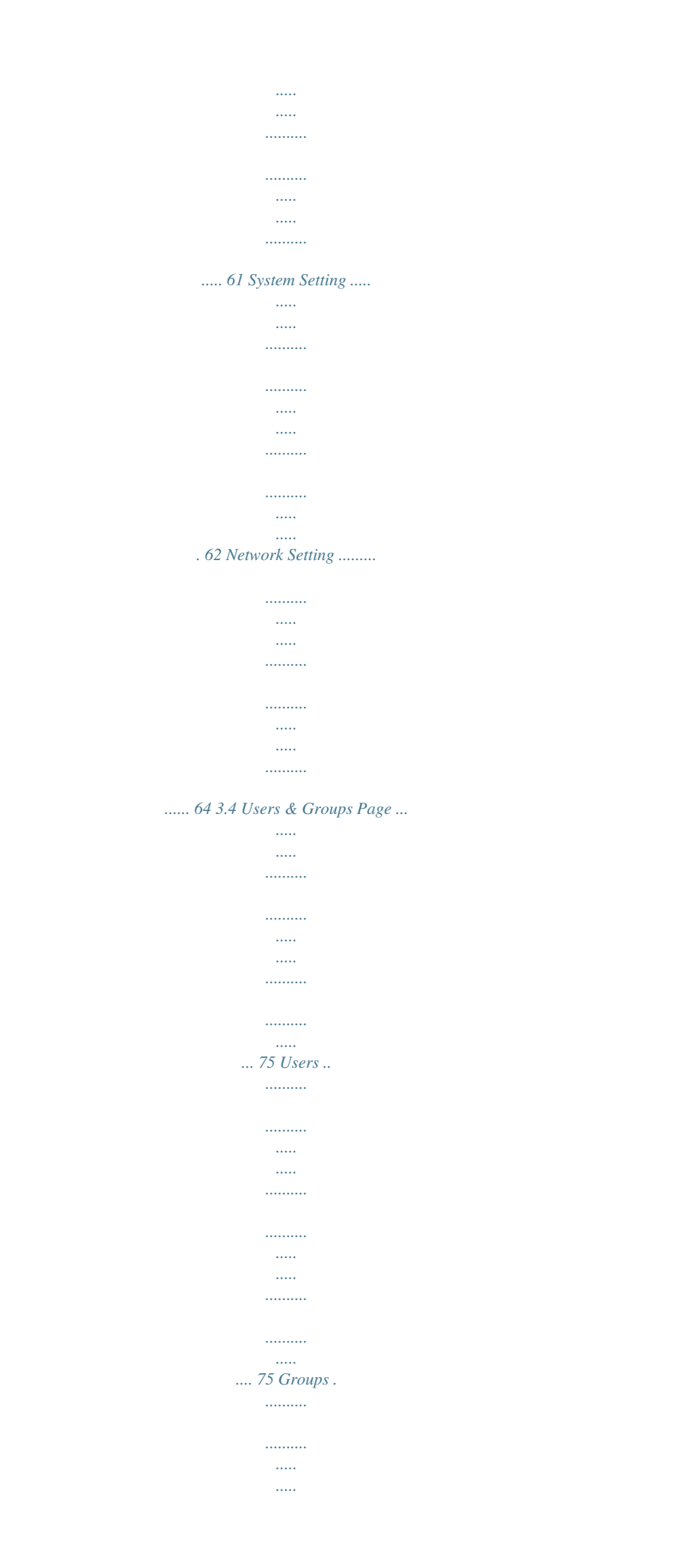

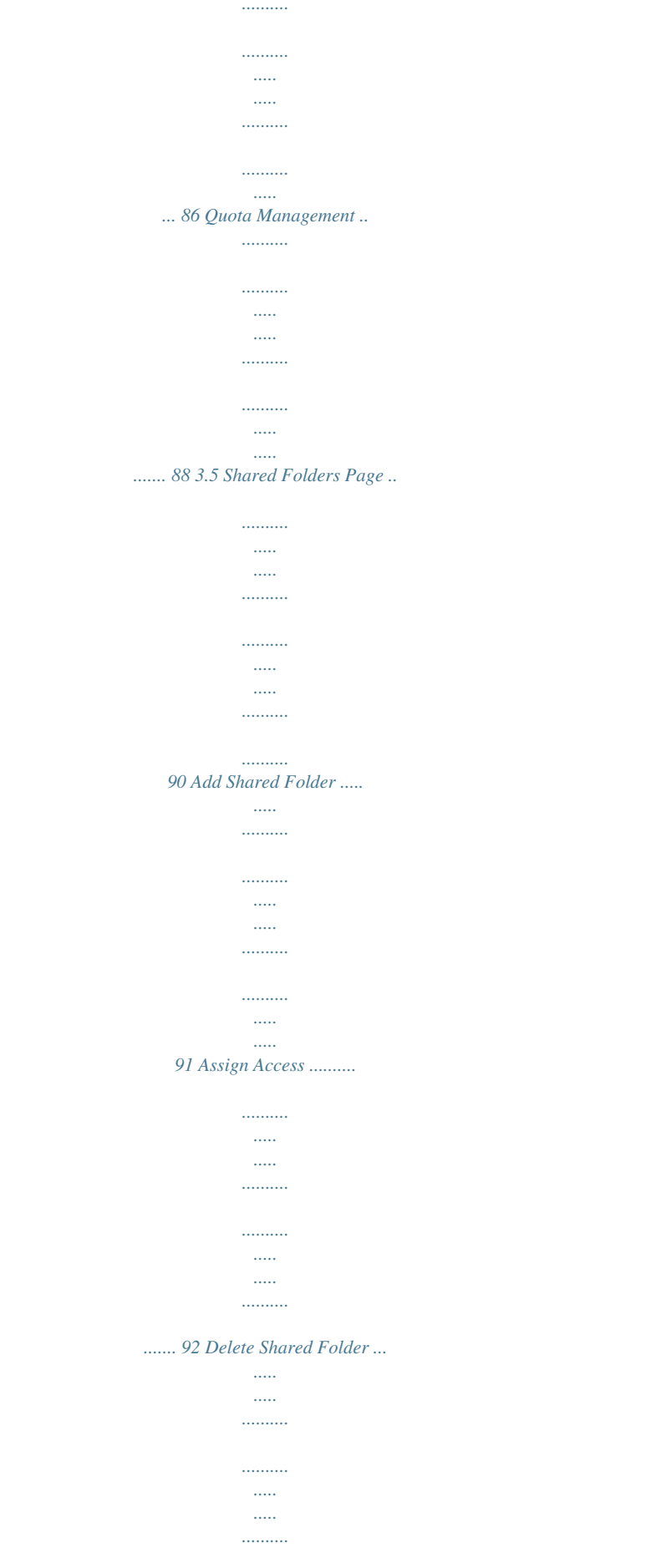

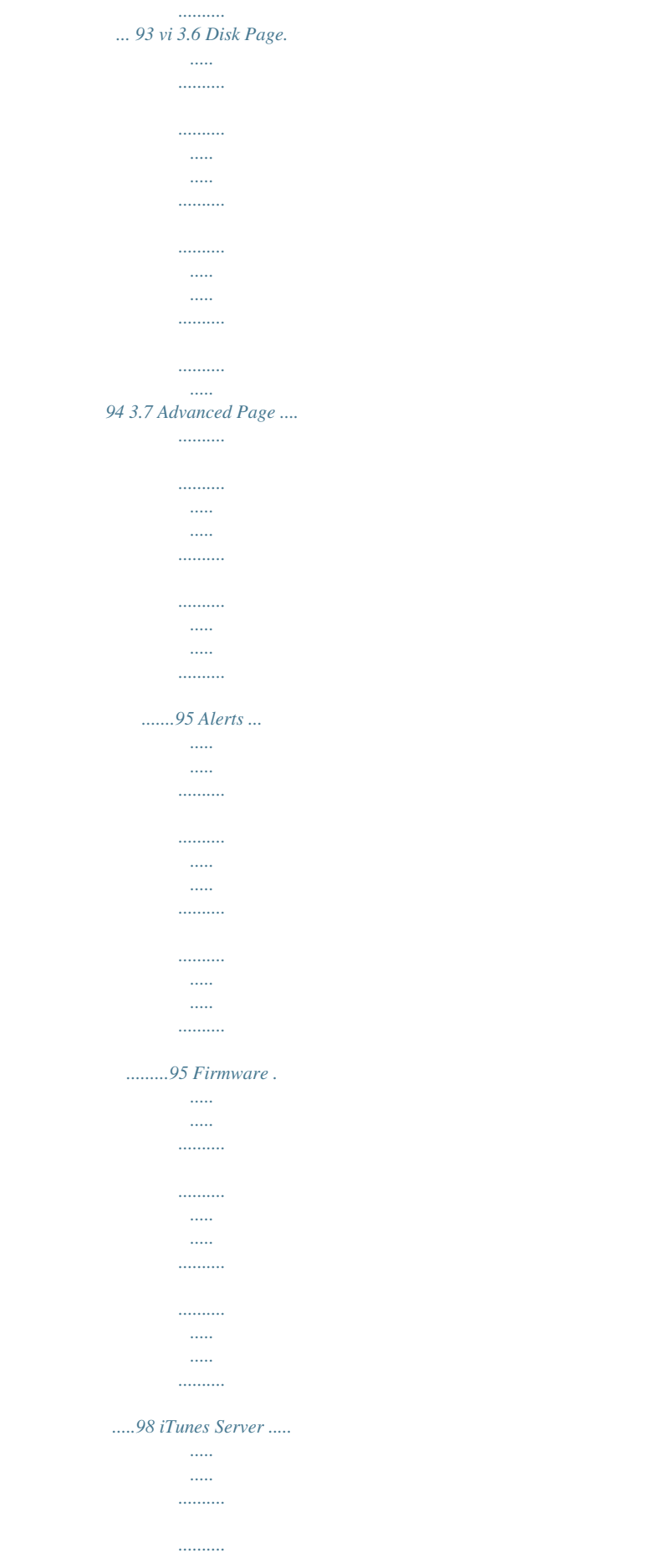

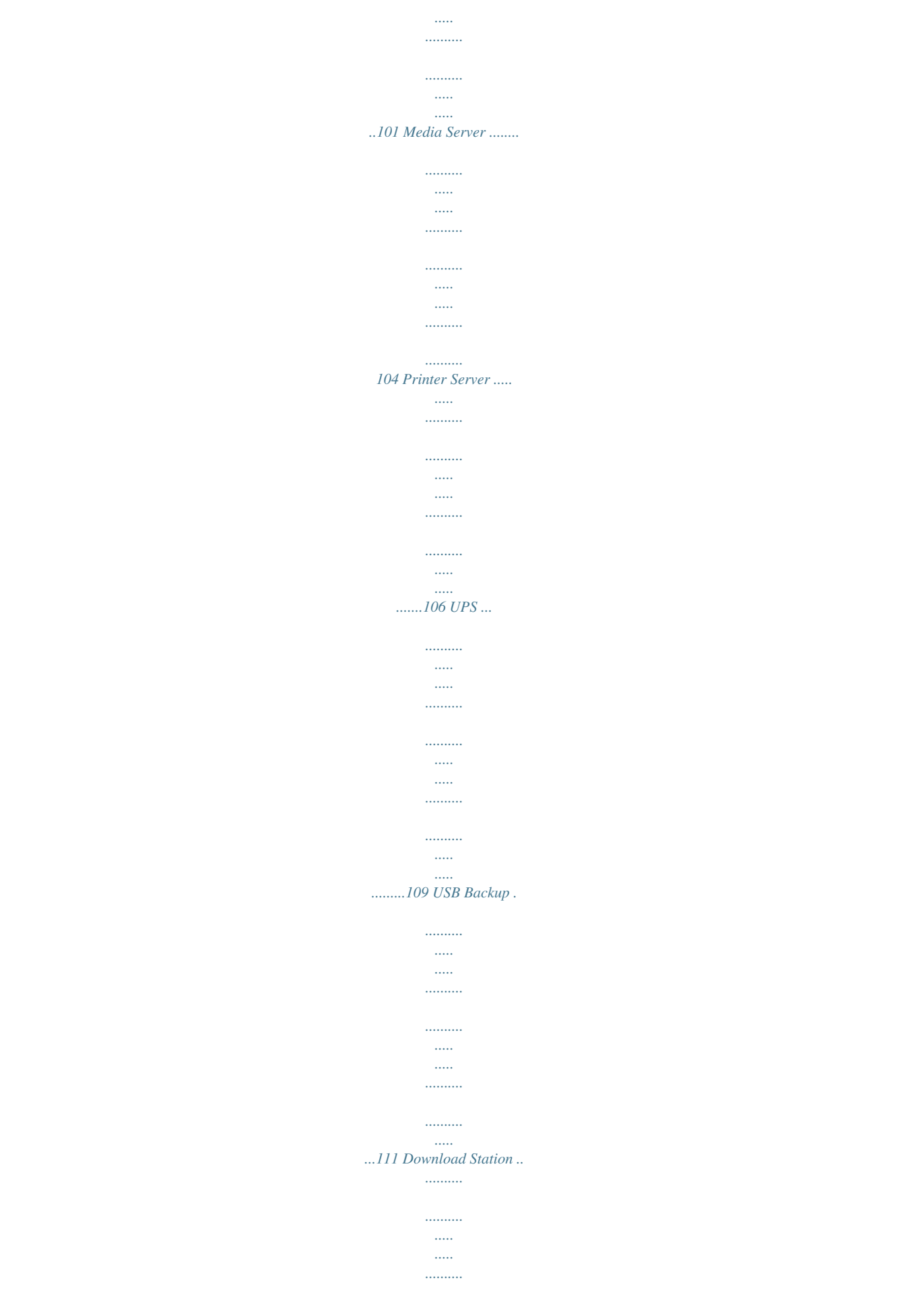

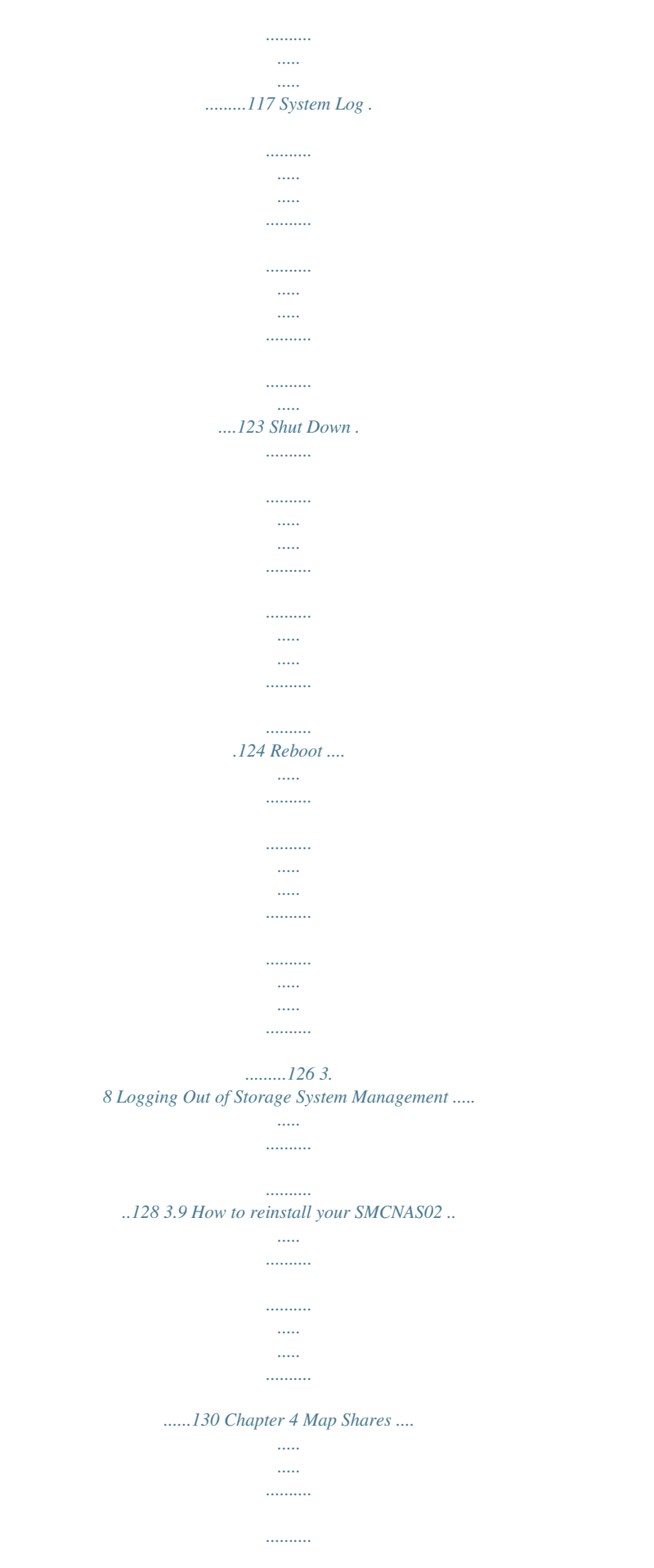

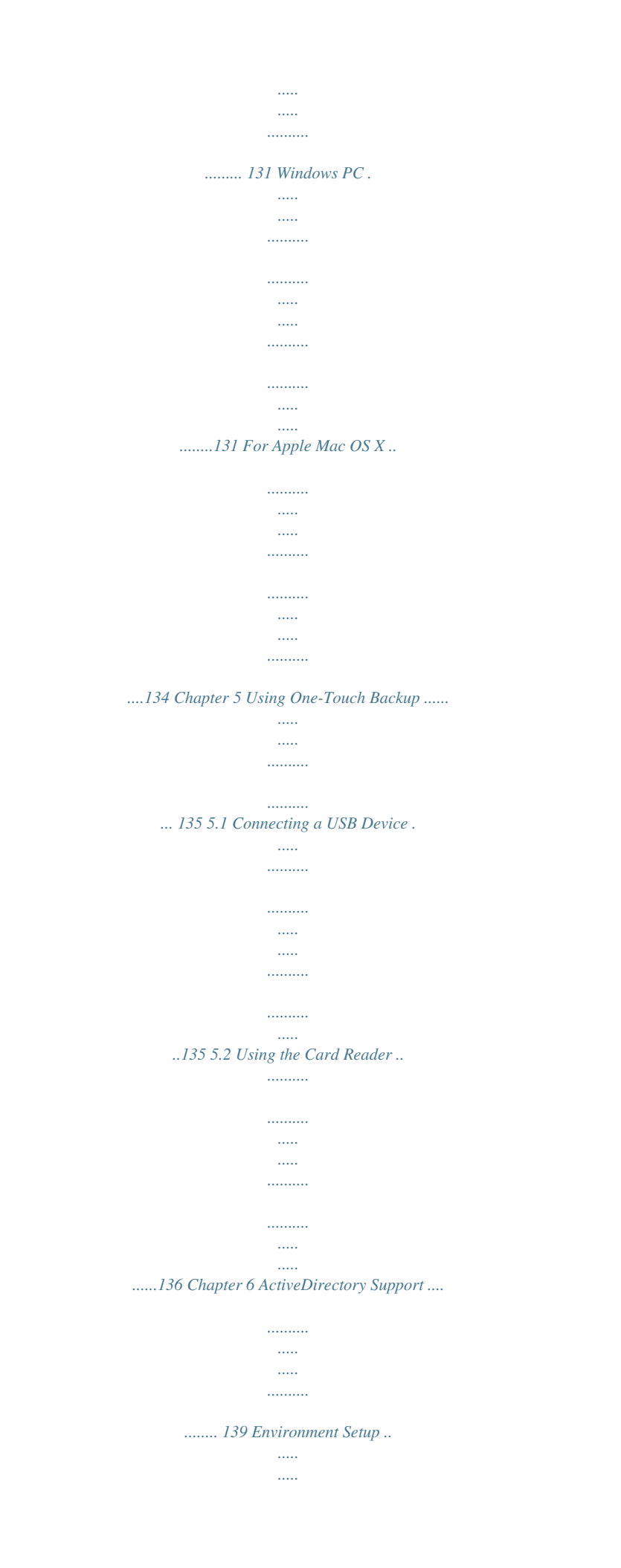

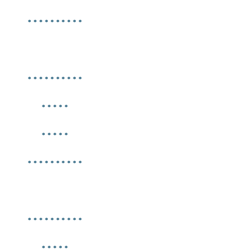

*..139 Chapter 1 Introduction Your SMCNAS02 is a great storage solution for small business and home network environments. With this high-speed networked storage, network users can easily access and share music, pictures, and video files. Also, it has a program for discovering the storage system automatic assigned IP address.*

*Your SMCNAS02 can accommodate up to 2 hard disks with standard single (if you only have one disk), RAID 0 or 1 and JBOD in BIG configurations, providing up to 2 TB (terabytes) of shared network storage. Supporting industry-standard protocols, you can easily add your storage device to your existing network. In addition, network management and security are greatly simplified through the Web-based User Interface (UI). Additional features include: RAID Mode RAID Degrade Quota Management HW (hardware) Health Monitor UPS (uninterruptible power supply) Reset to Factory Default Setting One-touch Backup Event Log Software shutdown by using Web Management Can function as a FTP server and printer server DHCP client support Active Directory support UPnP-AV media and iTunes Server 1 1.1 Package Contents Includes the following: SMCNAS02 Storage System HDD Rail × 2 Power Adapter Power Cord RJ-45 Ethernet Cable Set of Screws Utility Disc Quick Start Guide 2 1.*

[You're reading an excerpt. Click here to read official SMC NAS02](http://yourpdfguides.com/dref/3457045) [user guide](http://yourpdfguides.com/dref/3457045) <http://yourpdfguides.com/dref/3457045>

*2 Specifications NOTE: Specifications are subject to change without notice. Hardware Processor LSI NAS201 System Memory 128 MB of DDR2 SDRAM Flash Memory 8 MB Hard Disk Drive Bay/Type Up to two 3.5-inch SATA (Serial ATA) Storage Capacity Provides up to greater than 2 TB One Touch Button Backup files from digital camera, mass storage, and Card Reader USB-UPS Support HID power device standard Network Automatic MDIX Ethernt Port (10/100/1000 Mbps) Others · USB port for still images, mass storage, printer · Card Reader (MMC, SD, MS card) Power Supply DC output 12 V / 5 A Dimension (H)140 x (W)120 x (D)240 mm Weight 1.8 kg Environment · Operating temperature: 0 0 0 0 0 C (32 F) to 40 C (104 F) · Storage relative humidity: 5 % to 90 % non-condensing Software Network Client Support · Microsoft Windows · Mac (10.4.*

*x or above) · Linux/Unix Network Protocol · TCP/IP · HTTP · FTP · SMB/CIFS NFS Application for NAS Management · Data Sharing, Protection · Data Backup and Recovery software (for Windows only) · Web User Interface Disk Configuration Single, RAID 0/1, and JBOD (in BIG) Browser · Internet Explorer 5.5 or above · Firefox 1.1 or above · Safari Browser Others · English language support · Real Time Clock (RTC) · Programmable system install the second hard disk drive. 8 5. Slide the second hard disk drive all the way into the left slot. 6. Place the hard disk drive compartment cover back on the storage device. CAUTION: Be gentle when replacing the cover to avoid damaging the cover hinges and device. Replacing it vigorously could damage the cover hinges and device. The compartment cover was designed as a flat surface for the protection and safety of data and hard disks.*

*It is not encouraged to open the compartment cover frequently. In the event that you would need to remove a hard disk drive, pull on the plastic handle and slide the disk off the compartment. 9 NOTE: If you have two hard disk drive installed, remove the hard disk drive on the left slot first, then remove the hard disk drive on the right slot. Step 2. Connect to the Network 1.*

*Make sure that the computer is connected to a router. 2. Connect one end of the Ethernet cable to the network connector (LAN) on the back of your storage system (NAS) and the other end to a router. Or you can connect both your computer and storage system (NAS) to one switch, and this switch is connected to the network which has a DHCP server. 10 Step 3.*

*Connect to Power 1. Make sure that your storage system is turned off (Power switch on the "O" position). 2. Plug the DC cord of the AC adapter to the power connector (DC IN) on the rear of the storage system ( ). 3. Plug the female end of the AC power cord to the AC adapter and the male end to an electrical outlet ( ). CAUTION: When you disconnect the AC adapter, disconnect from the electrical outlet first and then from the storage device. A reverse procedure may damage the AC adapter or the storage device. When unplugging the connector, always hold the plug head. Never pull on the cord.*

*Step 4. Configure Your Storage System See the next chapter for the software configuration instructions. 11 Chapter 3 Configuring Your Storage System SMCNAS02 An SMCNAS02 network consists of a SMCNAS02 server and several clients connected via network links. 13 3.1 Installing and Starting the Storage System Management You need to install Storage System Management before you can perform any system configurations. IMPORTANT: If you are using the hard disk drive that has been installed with NAS middleware before, then follow the steps on the section "System Power-on Without Hard Disk Drive." If you are using full new hard disk drives that have never installed NAS middleware before, then follow the steps on the section "System Power-on With Full New Hard Disk Drives." For Windows PC 1. Insert the included utility disc into your computer and the following screen appears (if not, click on the file AutoRun.exe on the utility disc).*

*14 2. Click Install Java to install JAVA script on your computer and the following screen appears. (Please make sure your computer has internet connection to be able to access the online installation of JAVA.) NOTE: You can also click Install Non-JAVA based discovery tool to install non-JAVA based discovery tool. 3.*

*After reading the license agreement, click Accept and the following screen appears showing the progress of installation (this may take a couple of minutes). 15 4. Click Finish when the following screen appears to exit installation. 16 5. Click Setup NAS Discovery Utility.*

*6. The following screen appears. Click Next. 17 7. Select the destination to install the NAS Discovery Utility and click Next. 8. The Select Start Menu Folder screen appears, click Next. 18 9. Click the Create a desktop icon checkbox to enable it and click Next. 10.*

*When the Ready to Install screen appears, click Install. 19 11. The progress of installation will be shown onscreen. 12. When the following screen appears, click Finish to exit the installation process. 20 JAVA-based 13. Click the NAS Discovery Utility shortcut icon on your desktop or you can launch the NAS Discovery Utility by clicking Start Programs NAS Discovery Utility NAS Discovery Utility. Click Yes when the following screen appears to allow ActiveX controls. NOTE: If the following screen appears, click Run to allow the digital signature verification. 21 14.*

*The following screen appears. 22 Non-JAVA based 13. Click the NAS Discovery Utility shortcut icon on your desktop or you can launch the NAS Discovery Utility by clicking Start NAS Discovery Utility NAS Discovery Utility. 14. The following screen appears.*

*Programs 23 For Apple Mac OS X (10.4.11 or above) 1. Insert the included utility disc into your computer and open the MAC AutoRun folder, and then click the AutoRun.app program.*

*2. The following screen appears. Click Setup NAS Discovery Utility. 24 3. The Welcome to the NAS Discovery Utility Installer screen appears. Click Continue. 4. Select the destination to install the NAS Discovery Utility and click Continue. 25 5. The Easy Install on "iDisk HD" screen appears, click Install.*

*6. The installer requires that you type the password of your Mac OS X Administrator account. 26 7. The Installing NAS Discovery Utility screen appears and progress of installation will be shown. 8. When the following screen appears, click Close to exit the installation process. 27 9. To get the latest font library, click MAC Software Update to update to the latest MAC Operation System version. 10. The system would start to check for software update. 28 11. To set the Safari Cookies, click Safari Preferences. Then Security to accept Cookies "Only from sites you navigate to".*

[You're reading an excerpt. Click here to read official SMC NAS02](http://yourpdfguides.com/dref/3457045)

[user guide](http://yourpdfguides.com/dref/3457045)

 *29 12. Click the NAS Discovery Utility icon in the hard drive installation directory or launch NAS Discovery Utility by clicking Applications NAS Discovery Utility.*

*13. Click Trust to allow digital signature verification if the following screen appears. 30 14. The following screen appears. NOTE: The NAS Discovery Utility must use the Safari web browser when system is using the Mac OS X (10.*

*4.11 or above). Use Mozilla Firefox to install SMCNAS and type in the SMCNAS IP in the Firefox address field. When using the Safari web browser to log in to web management, make sure to have the correct setting: Safari Preferences Security Accept Cookies Only from sites you navigate to. When using Mozilla Firefox to log in to web management type in the NASIP at the Firefox web browser. 31 System Power-on Without Hard Disk Drive IMPORTANT: If you are using the hard disk drive that has been installed with NAS middleware before, then follow the steps on this section. You can also Reset your System to default by following this section. But be aware, that all data will be lost, as hard disks will be formatted during this process! 15. When the discovery tool has discovered the SMCNAS02, it will show "Zero-Disk Mode" on the Firmware Version column. Click "Configure RAID Profile" on the Configuration URL column.*

*16. The following screen appears. Log in by root and no password is required. 32 17. After logging in the following screen appears. Insert the hard disk drive all the way into the right slot (see chapter 2 portion on proper hard disk installation) and after around 30 seconds, click REFRESH (if no hard disk drive appears, click REFRESH again). 33 18. When the hard disk drive appears on screen, click CONFIGURE. 19. The following screen appears.*

*Click OK. 34 20. The following screen appears. Insert another hard disk drive all the way into the left slot and after around 30 seconds, click REFRESH (if no hard disk drive appears, click REFRESH again). 35 21.*

*The following screen appears, then click Configure. 36 22. The following screen appears. NOTE: Whenever you insert a hard disk drive, you can use the default RAID mode (if one hard disk drive only default is Single, if two hard disk drives it will be JBOD). Or change the RAID mode by clicking CHANGE to use Raid 0 or Raid 1.*

*If you did not click REFRESH and CONFIGURE each time you insert a hard disk drive, it will have the wrong RAID mode and the inserted disk might be invalid. 37 23. If you use the default mode (JBOD or Single) without changing the RAID mode, click Upgrade and the following screen appears. Click OK to jump to step 29. 24. If you change the RAID mode, the following screen appears. Click OK. 38 25. The system will reboot and the following screen appears, wait for approximately 3 ~ 5 minutes. 39 26.*

*After rebooting, log in by root again and no password is required. 40 27. The following screen appears, click Upgrade. 28. When the confirmation message appears, click OK. 41 29. System will start to format the hard disk drive. After formatting, the confirmation message will appear. Click OK. 30. The following screen appears. 42 31. Click Browse to select and install the Full Install Image (around 46MB) "AG\_NAS\_Vx.x.x-SMC.*

*cpio.bz2" file. This file is stored under the default C:\Program Files\NAS Discovery Utility\Firmware directory, otherwise it can be found under the firmware folder of the directory where you previously installed the NAS Discovery utility. Important: Please do not use the smaller (around 34MB) Firmware Upgrade file here that is also available on the SMC website. 43 32.*

*Then click Upgrade. The following screen appears. The system will start to install into the NAS hard disk drive. 44 33. If the NAS Discovery Utility screen is not on your computer anymore, again click the NAS Discovery Utility shortcut icon on your desktop or you can launch the NAS Discovery Utility by clicking Start Programs NAS Discovery Utility NAS Discovery Utility. 34. The Status column will show various stages of the upgrade process: (total 45 minutes or more depending on the size of the hard disk) Upload % Done Verifying Checksum Extracting Firmware Installing OS Installing Kernel Installing Media Server Installing KHTTPD Installing Samba Installing Configurator Installing NASUtils 45 35. When the following screen appears, click the Click to Configure NAS under the Configuration URL column to log in to Storage System Management. Proceed to the next section for details on Storage System Management. 46 System Power-on With Full New Hard Disk Drives IMPORTANT: If you are using full new hard disk drives that have never installed NAS middleware before, then follow the steps on this section.*

*1. When the discovery tool has discovered the SMCNAS02, it will show "Zero-Disk Mode" on the Firmware Version column. Click "Configure RAID Profile" on the Configuration URL column. 2. The following screen appears. Log in by root and no password is required. 47 3. After logging in the following screen will show two hard disk drives. The default RAID mode is RAID 1. 4.*

*If you use the default RAID mode, click Upgrade and the following screen appears. Click OK to jump to step 10. 48 5. If you change the RAID mode, the following screen appears. Click OK.*

*6. The system will reboot and the following screen appears, wait for approximately 3 ~ 5 minutes. 49 7. After rebooting it will display your new RAID mode, log in again. 50 8.*

*The following screen appears, click Upgrade. 9. When the confirmation message appears, click OK. 51 10. System will start to format the hard disk drive. After formatting, the confirmation message will appear. Click OK. 11. The following screen appears. 52 12.*

*Click Browse to select and install the Full Install Image (around 46MB) "AG\_NAS\_Vx.x.x-SMC.cpio.bz2" file. This file is stored under the default C:\Program Files\NAS Discovery Utility\Firmware directory, otherwise it can be found under the firmware folder of the directory where you previously installed the NAS Discovery utility. Important: Please do not use the smaller (around 34MB) Firmware Upgrade file here that is also available on the SMC website. 53 13. Then click Upgrade. The following screen appears.*

*The system will start to install into the NAS hard disk drive. 54 14. If the NAS Discovery Utility screen is not on your computer anymore, again click the NAS Discovery Utility shortcut icon on your desktop or you can launch the NAS Discovery Utility by clicking Start Programs NAS Discovery Utility NAS Discovery Utility. 15. The Status column will show various stages of the upgrade process: (total 45 minutes or more depending on the size of the hard disk) Upload % Done Verifying Checksum Extracting Firmware Installing OS Installing Kernel Installing Media Server Installing KHTTPD Installing Samba Installing Configurator Installing NASUtils 55 16.*

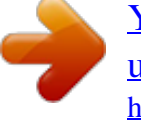

## [You're reading an excerpt. Click here to read official SMC NAS02](http://yourpdfguides.com/dref/3457045) [user guide](http://yourpdfguides.com/dref/3457045)

 *When the following screen appears, click the Click to Configure NAS under the Configuration URL column to log in to Storage System Management. Proceed to the next section for details on Storage System Management. 56 3.2 Starting Storage System Management JAVA-based 1. Click the NAS Discovery Utility shortcut icon on your desktop or you can launch the JAVA-based NAS Discovery Utility by clicking Start Programs NAS Discovery Utility NAS Discovery Utility.*

*NOTE: If the following screen appears, click Yes to allow ActiveX controls. NOTE: If the following screen appears, click Run to allow the digital signature verification. 57 2. When the following screen appears, click the Click to Configure NAS on the Configuration URL column to log in the Storage System Management. 58 Non-JAVA based 1. Click the NAS Discovery Utility shortcut icon on your desktop or you can launch the non-JAVA based NAS Discovery Utility by clicking Start Programs NAS Discovery Utility NAS Discovery Utility. 2. When the following screen appears, click the Configure NAS Device on the Configuration URL column to log in the Storage System Management. 59 3. The system automatically scans the network for storage systems.*

*This might take a few minutes. The following screen appears. 4. Enter the default User name "admin" and the default Password "smcadmin" then select the desired language. 5. Click Log In. The Storage System Management homepage contains six tabs namely, My NAS, Users & Groups, Shared Folders, Disk, Advanced, and Logout appears. 60 3.3 My NAS Page Displays a list of your storage system information (NAS name, Middleware and Flash version, MAC and IP address, Subnet mask, Gateway IP address, Disk Mode, System and Data utilization) and Current Connections (Shared folders, Users, and Login Time). System utilization: shows the current system data partition usage.*

*Data utilization: shows the current data partition usage. 61 System Setting Allow you to specify the storage system name, date, time, time zone, NTP server name or IP address, administrator name, and password. 1. On the My NAS page, click System setting and the following screen appear. NOTE: Be careful when changing the Storage System Name.*

*Inform your clients of any change of this column for providing available function, including shared folders or backups. 62 To change this . . . Storage system name Do this .*

*. . Enter the new name to use for the specific storage system. The name can be up to 15 characters long and can include letters, numbers, and hyphens. In the Date fields, enter or select the month, day, and year. In the Time fields, enter or select the hour, minute, and second. @@You can use an NTP server name only if it is resolvable/recognizable. NOTE: The NTP server name's maximum number of characters is 64. @@@@@@@@NOTE: Maximum number of characters is 15. @@The administrator name and password are case-sensitive.*

*NOTE: Maximum number of characters is 8. Can include any printable ASCII characters but not ( ' ). 2. After making the necessary changes, click Apply. 3. @@@@@@@@. . Workgroup name o this . . .*

*Enter the new name for the specific workgroup. NOTE: Maximum number of characters is 15. @@@@@@@@@@@@@@Port Default is "21" unless specified. You can set one of the port range from 49152 to 65535. Code Page Default is "UTF-8".*

*@@@@@@@@@@After making the necessary changes, click Apply. 3. When the confirmation message appears, click OK for the changes to take effect. WARNING: If you change the Static IP (Use this IP address) back to Dynamic IP (Get an IP address automatically), you need to shutdown the Storage System Management and restart it again. 73 74 3.*

*4 Users & Groups Page Displays a list of all currently configured users and lets you add, modify, and remove users. This area also allows you to add, modify, and remove groups as well as perform quota management. Users 1. Click the Users & Groups button on the Storage System Management homepage. The following screen appears. 2. Click "Add" and the following screen appears, allowing you to specify the type of user (Windows/Mac OS X or Linux/Other Mac) you want to add. 75 3. Select Windows/Mac OS X user (CIFS) for Windows/Mac OS X user or, select Linux/Other Mac user (NFS) for Linux/other Mac user. 4.*

*Add the users. After the user is added, you can assign the user to shared folders by clicking Shared Folders to assign/restrict access (see later section for further details). NOTE: Windows users can be joined into groups as well as assign several users to a shared folder. 76 For Windows/Mac OS X Users (CIFS) 5. Click Add and the following screen appear. You must provide the requested user information. 77 To change this . . . User name Password Confirm password Do this .*

*. . In the User name field, enter the user name. NOTE: Maximum number of characters is 24 Can include only letters (uppercase and lowercase A~Z), numbers (0~9), hyphens (), underlines (\_), dots (.), and @ symbol.*

*The first character must be a letter (uppercase and lowercase A~Z). Must not be any of the following uppercase or lowercase words such as "root", "backupuser", "nobody", "ftp", "anonymous", and "www". In the Password and Confirm password fields, enter the password for accessing any shared folders. NOTE: Maximum number of characters is 24. Can include any printable ASCII characters but not ( ' ).*

*6. Click Apply and the new user would be added. Repeat the above steps until you have added all the users that you want to add at this time. 78 7. Click Remove and the following screen appears, allowing you to specify the type of user (Windows/Mac OS X) you want to delete. 79 8. Click Edit and the following screen appears, allowing you to specify the type of user (Windows/Mac OS X) you want to edit. 9. Enter the pertinent information and click Apply. 80 10.*

*The following screen appears. NOTE: When AD domain is selected, "Users" page would display domain users with prefix of "(Domain)". 81 For Linux/Other Mac OS Users (NFS) 4. Click Next and the following screen appear. You must provide the requested user information. 5. Click Apply. 82 6. Click Shared Folders and the following screen appears. 83 7.*

*Select the shared folder and click Assign Access. The following screen appears. 84 8. Select the authorized user(s) and grant access right. Then click Apply. NOTE: If you grant shared folder access right to Linux user, the Linux user can "mount t nfs o tcp NASIP:/content/shared foldername PCmountfolder" at Linux PC (Fedora 5/6/7) to mount the file to NAS as well as read/write the file to NAS. 85 Groups Placing users into groups makes it easier to give several users access to the same shared folder at once. 1. Click Groups under the Users & Groups page. The following screen appears. NOTE: Only Windows users can be included in groups.*

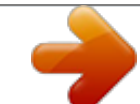

[You're reading an excerpt. Click here to read official SMC NAS02](http://yourpdfguides.com/dref/3457045)

[user guide](http://yourpdfguides.com/dref/3457045)

 *86 2. Click Add and the following screen appear. Enter a group name and add all or selected users to this group. You can also remove all or selected users from a group. 3. Click Apply. 87 Quota Management Allows the administrator to limit (enlarge/shrink) user disk space. NOTE: Before enabling/disabling Quota Management, make sure that iTunes is not enabled, no USB device is mounted, and there is no existing Samba connection to your storage device (see later section for details). 1.*

*Click Quota management under the Users & Groups page. The following screen appears. 88 To change this . . . Enable quota for all users Quota size on the SATA disk Administrator password Do this . . . Click the checkbox to set quota for all Windows users. In the Quota size on the SATA disk field, enter the quota size (MB).*

*In the Administrator password field, enter the password for logging in to the Storage System Management. The password is case-sensitive. NOTE: Maximum number of characters is 8. Can include any printable ASCII characters but not ( ' ). Users Set the Quota Size of guest on the SATA disk Administrator password Displays a list of available users.*

*For setting the quota of the specific user on the SATA disk. In the Set the Quota Size of guest on the SATA disk field, select No Limit or Quota Size and enter the quota size (MB). In the Administrator password field, enter the password for logging in to the Storage System Management. The password is casesensitive. NOTE: Maximum number of characters is 8.*

*Can include any printable ASCII characters but not ( ' ). 2. After making the necessary changes, click Apply after keying in the Administrator password for all users in the upper segment or select one specific user in the lower segment and set his/her quota to No limit or Quota Size, then key in the Administrator password and click Apply. 3. When the confirmation message appears, click OK for the changes to take effect. 89 3.5 Shared Folders Page Displays a list of all currently configured and shared folders and allow you to add shared folders, change the right of access for users or remove them. 1. Click the Shared Folders button on the Storage System Management homepage. The following screen appears.*

*90 Add Shared Folder 2. Click Add to create shared folder and the following screen appears. 3. Enter the name of the new shared folder and click Next. NOTE: Maximum number of characters is 64. @@First character must be a letter (uppercase and lowercase A~Z). Must not be any of the following uppercase or lowercase words such as "com1," "com9," "lpt1," "lpt9," "con," "nul," "prn," "aux," "homes," "spool," "usbdisk1," "usbdisk2," "usbprint1," or "usbprint2." 91 Assign Access 4. Select the shared folder whose user access you want to change (add or remove user). 5.*

*Click Assign Access and the following screen appear. 92 6. You can Add (specify as Read-Only or Read/Write) users/groups to, as well as Remove existing users/groups from shared folders. Delete Shared Folder 7. Select the shared folder you want to remove.*

*8. Click Delete and the following screen appears. 9. Click OK to confirm deletion. 10.*

*After adding, deleting, or assigning access to shared folder, click Apply. 11. When the confirmation message appears, click OK for the changes to take effect. 93 3.6 Disk Page Allows you to view information about the installed hard disk(s) slot, model, serial number, size, RAID type, and disk status (shows the RAID rebuilding percentage). 1. Click the Disk button on your Storage System Management homepage. The following screen appears. 2. Click Refresh to update the status of the hard disk(s) installed in your storage system.*

*94 3.7 Advanced Page Provides access to advanced storage system configuration options such as setting up email alert; upgrading firmware; UPS (uninterruptible power supply), iTunes/media/printer server, USB backup; viewing information about system events; and shutting down, reboot, back to zero disk the system remotely. Alerts Allows you to set up the storage system to notify up to two people via email if any problem occurs namely, when hard disk space usage is full, or the upper operating temperature has been reached, or when USB-UPS' power level is not adequate. To take advantage of this feature, you must have access to an SMTP email server, either within your own network or through an Internet service provider. NOTE: In order to be able to send out email alerts, the "Authentication" feature of the intended email recipient must be disabled. 95 1. Click the Advanced button on the Storage System*

*Management homepage. The following screen appears. 2. Enter the information about your SMTP email server, sender's email address, and up to two email addresses that should receive the notification.*

*96 NOTE: If your SMTP email server has authentication, enable it and enter the User name and Password. The SMTP email server name's maximum number of characters is 64. Can include only letters (uppercase and lowercase A~Z), numbers (0~9), hyphens (), underlines (\_) and dots (.). The sender's email address' maximum number of characters is 128.*

*3. Click Apply. 4. When the confirmation message appears, click OK to confirm. 97 Firmware Allows you to upgrade your storage system to a newer firmware when available (check with your dealer or reseller).*

*1. Click Firmware on the Advanced page and the following screen appears. For additional security, you must enter your administrator password in order to upgrade the firmware. 1. Click Browse and select the Upgrade File (files size around 34MB) "Upgrade\_SMCNAS02-Vxx.xx-SMC.cpio.bz2" from the displayed list (you can place the firmware file in any folder on the computer that you prefer). => Latest versions can be found on www.smc.*

*com 2. In the Administrator password text box, enter the password. 3. Click Apply. Important: Do not try to upload the "Full Install Image" here! 98 4. When* the confirmation message appears, click OK to confirm. 5. The upload percentage will be displayed. NOTE (for Mac OS X user): The upload percentage will *not be shown but after upgrading the firmware your NAS will reboot automatically and the new version will be shown. 99 6.*

*System will reboot automatically after upgrade has finished. 100 iTunes Server Allows your storage system to function as an iTunes server for accessing digital music files from an iTunes client computer. 1. Click iTunes Server on the Advanced page and the following screen appears. 101 2. Click the checkbox iTunes Server enabled. 3. Click Apply and the following screen appears. 4. Click Re-Scan to synchronize iTunes. NOTE: You need to do this every time there are new contents available. The administrator is allowed to change the iTunes server name.*

[You're reading an excerpt. Click here to read official SMC NAS02](http://yourpdfguides.com/dref/3457045)

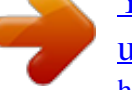

[user guide](http://yourpdfguides.com/dref/3457045) <http://yourpdfguides.com/dref/3457045>

 *102 5. The below image shows how the iTunes Server will appear in your iTunes Client. Just click on the iTunes Server name and select any music file you want to play. 103 Media Server Allow your storage system to function as a media server by specifying the scan path, selecting the media file type(s), start scanning and afterwards display the results of the scan, as well as delete and backup media database. 1. Click Media Server on the Advanced page and the following screen appears. 104 To change this . .*

*. Change Scan Paths Do this . . . Click Change Scan Paths if you want your computer to search for media files which differ from the one currently specified (see step 2). Click on the checkbox of the file types on the list to be included, then click Set Types. Click Start Scan to start scanning. Displays the result of the latest scan by showing the total number of image files, audio files, video files, rejected files, and scan time. The Delete Database will delete the playlist. Media Scan Types Media Scan Control Media Scan Details (Previous Scan) Media Database Controls NOTE: After importing the contents into your NAS system RAID via Samba connection, click Start Scan again.*

*2. Upon clicking Change Scan Paths the following screen would appear. 3. Select the desired scan path(s). 105 4.*

*Click Apply. 5. When the confirmation message appears, click OK to confirm. Printer Server Allow your storage system to function as a printer server when a USB printer is connected. 1.*

*Connect a printer to any USB port on your storage system. 2. Click Printer Server on the Advanced page and the following screen appears. NOTE: A warning message will appear if no USB printer is connected to your storage system. When you insert one printer and found the user interface not match. Please click Refresh it will refresh the user interface via the web interface. 106 3. Proceed to adding a new printer in Windows and the following screen appears. 4. Click Next and the following screen appears.*

*Select A network printer, or a printer attached to another computer by clicking on the radio button. 107 5. Click Next and the following screen appears. Select Connect to a printer on the Internet or on a home or office network by clicking on the radio button. 6. When setting up the USB printer on your computer, you need to check the NAS system RAID's IP address (e.g., 192.168.1.*

*25). Then, when installing the network printer you have to type the URL like as follows (http://192.168.1.25:631/printers/USB\_Printer). 7. Click Next to continue. 8. When the confirmation message appears, click OK to confirm. 108 UPS Allow your storage system to use a USB-UPS as temporary backup power.*

*1. Connect a USB-UPS to any USB port on your storage system. NOTE: When using the USB-UPS and the power level is not adequate (power level remaining reaches <= 3 % of normal charge), an email alert will be sent to inform you to shutdown the storage system immediately. 2. Click UPS on the Advanced page and the following screen appears. 109 3. Click the checkbox UPS enabled. The Power status (amount of backup power available) will be shown. 4. Click Apply.*

*NOTE: A warning message will appear if no USB-UPS is connected to your storage system. 5. When the confirmation message appears, click OK to confirm. 110 USB Backup Allow you to backup the contents of your USB storage device to your storage system. NOTE: USB backup supports both FAT32 and NTFS. 1. Click USB backup on the Advanced page and the following screen appears. 2. In the Administrator password text box, enter the password. NOTE: Maximum number of characters is 8.*

*Can include any printable ASCII characters but not ( ' ). 111 3. Click Apply. The backup contents of your USB storage device would be copied to your storage system on a newly created timestamp folder under /USBBackup/ and the following screen appears. 4.*

*Click OK. NOTE: To access the copied content in the USBBackup folder you need to map a user to the USBBACKUP folder. If you only want to access the shared folder (e.g. sdb1), please continue with step 5.*

*5. Click Shared Folders and the following screen appears. 112 6. Select the shared folder (e.g. USBBackup or sdb1) and click Assign Access. The following screen appears. 113 7. Select the authorized user(s) and grant access right. Then click Apply.*

*114 Eject USB Storage Device 1. To eject your USB storage device in case it is connected to your storage system, select the USB storage device from the Eject your USB dropdown list. NOTE: Before ejecting the USB device, disconnect the Samba connection first. 2. Enter the password again. 3. Click Apply. You can now remove the USB storage device and the following screen appears. 115 4. Click OK.*

*5. In the Criteria of backup available space textbox, enter the value (MB) to change the allocated disk space for backing up to your storage system. Otherwise do not change it, the default setting of 10 % is suggested. 6. Enter the password again.*

*7. Click Apply. NOTE: When the total file size is over the limit, the warning message "The disk space is not enough" appears. The sda is corresponding to sda1, sdb is corresponding to sdb1, and so forth on the Eject your USB section of the USB Backup page. 116 Download Station Allows peer-to-peer (P2P) download (BitTorrent file transfer protocol) of computer files (filename.*

*torrent) from remote location to your storage system. The download task, percent and speed of download, and seed is displayed. You can pause/resume or delete the download anytime. 1. Click Download Station on the Advanced page and the following screen appears. 2. Click Yes to enable the download station. 117 3. Then click Apply. 4.*

*Create a new user and assign R/W (read/write) permission of shared folder "p2p" to this user. 5. Via Samba connection in "p2p" folder there is a "torrents" folder, place torrents file in it. 118 119 6. Wait for about 20 seconds, then open a new web browser and type: http://your\_nas\_ip:4080. If you open a new web browser too quickly after clicking Apply you will get the below error message. 120 7. Click Download Status and the following screen appears. In here you can "P" Pause, "R" Resume and "C" Clear each single download that is taking place. Also you can Pause all, Resume all, Clear all, and Submit changes for single download changes you want to make.*

*Changing the used Priority for each Download is also possible. 121 8. When the Enable Download Station cannot be enabled, proceed to the Reset to Default Setting portion to key in the administrator password, and then click Reset to allow system will clear all downloading task. NOTE: The system can only tolerate 10 torrent files to be downloaded at the same time, the other torrent files will be queued. 122 System Log Display a list of events that have occurred on the storage system.*

*Reviewing this list can help you identify and resolve any problems that you might encounter.*

[You're reading an excerpt. Click here to read official SMC NAS02](http://yourpdfguides.com/dref/3457045) [user guide](http://yourpdfguides.com/dref/3457045)

 *1. Click System log on the Advanced page and the following screen appears. The date and time of the event, the type of event (I stands for informational, E stands for Error, W stands for Warning, and C stands for Critical Error), and a brief description of the event are displayed. 2.*

*If an event occurs while you are viewing this list, click Refresh to update it. NOTE: You can get the previously saved system log file from the "Event Log" shared folder via Samba connection. When you click Refresh it will refresh the user interface via the web interface. When you click Delete Current Log it will delete log information in buffer. When you click Save Current Log it will save log information from buffer to file on default path. 123 When you click Erase All Logs it will erase all the log files in the system (under the "Event Log" shared folder). Shut Down To shut down the storage system, you can press the power button on the unit itself and hold it until the system status and disk activity LEDs start flashing, or you can shut the storage system down remotely by using Storage System Management. To use Storage System Management: 1. Click Shut Down on the Advanced page and the following screen appears, allowing you to shutdown the storage system. CAUTION: Make sure no one is backing up a disk or using a shared folder before you shut down the storage system.*

*2. Enter the Administrator password. NOTE: Maximum number of characters is 8. Can include any printable ASCII characters but not ( ' ). 124 3. Click Shut Down and the following screen appears. Click OK to confirm. 4. A message appears indicating that the system is shutting down. CAUTION: Always shutdown the system in accordance with the instructions above.*

*An improper shutdown may affect the functionality of storage system in the next startup. 125 Reboot You can reboot the storage system remotely by using Storage System Management. To use Storage System Management: 1. Click Reboot on the Advanced page and the following screen appears, allowing you to reboot the storage system. CAUTION: Make sure no one is backing up a disk or using a shared folder before you reboot the storage system.*

*2. Enter the Administrator password. NOTE: Maximum number of characters is 8. Can include any printable ASCII characters but not ( ' ). 126 3. Click Reboot and the following screen appear. Click OK to confirm. 4. A message appears indicating that the system is rebooting. CAUTION: Always reboot the system in accordance with the instructions above. An improper reboot may affect the functionality of storage system in the next startup. 127 3.8 Logging Out of Storage System Management 1. To log out from the Storage System Management without shutting it down, click the Logout button. 128 2.*

*When the confirmation message appears, click OK. 3. The following screen appears. You can allow it to stay in the background and perform other computer task. To use the Storage System Management later, click Log In. 129 3.9 How to reinstall your SMCNAS02 1. Please make a Backup of all the Data you have stored on the SMCNAS02 as this process will format the hard drives inside your SMCNAS02! 2. After you backed up all important data, please shutdown your SMCNAS02. @@3.*

*@@4. @@@@So please make sure to Backup all Data on your SMCNAS02 first! 130 Chapter 4 Map Shares Windows PC Your Storage System Management allows you to map shared folders. To map shared folders: 1. From the NAS Discovery tool, click the Click to Map under the MAP Shares column to map shared folders. For JAVA-based 131 For non-JAVA based 132 2.*

*The following screen appears. Key in the appropriate information and click Map. NAS Samba Share: allows you to select which shared folder to connect User Name/Password: the shared folder of what you selected NOTE: When AD domain is selected, the user name must be [Domain name] \user name. 3. Mapping Success !!! will be shown on the left lower part of the screen upon completion.*

*133 4. Click Exit to exit mapping of shared folders. For Apple Mac OS X To map a Samba Share on an Apple Computer with Mac OS X, please follow the below steps to map a Share: 1. Click the Finder icon in the Dock of your Mac OS X desktop. 2. Choose Connect to Server from the Go menu. 3. In the address field of the Connect to Server dialog, type the URL using this syntax: smb://NASIP/Sharefolder/ (Where NASIP is the IP address currently used by your SMCNAS02 and Sharefolder needs to be replaced by the name of share you want to map). 4. Click Connect.*

*5. Type in the Username and Password that is assigned to the Shared Folder you want to map. 134 Chapter 5 Using One-Touch Backup Your SMCNAS02 storage system allows you to conveniently backup files from a USB device or memory card to your SMCNAS02 instantly by pressing the One-Touch Backup button ( ). 5.1 Connecting a USB Device Your SMCNAS02 storage device has three USB ports. To use the One-Touch Backup function with a USB device: 1. Make sure you have enabled the USB Backup feature on Storage System Management (refer to chapter 3 on "USB Backup" for further details). 2. Connect a USB device to any USB port ( ) on your storage device. ) indicator glows blue, then press the One-Touch 3.*

*Wait until the OTB ( Backup button to start backing up the contents of your USB storage device 135 to a newly created timestamp folder under /USBBackup/. During this process the OTB ( function. ) indicator will blink blue to indicate read/write 5.2 Using the Card Reader Your storage device has a Card Reader. The Card Reader is a small drive for reading from and writing to removable memory cards (or called memory cards).*

*The cards supported are MMC (MultiMediaCard), SD (Secure Digital), and MS (Memory Stick) cards. Shown next are the appearance and size of each card type for your reference. Type Appearance MMC Card SD Card MS Card Size 24×32×1.4 (mm) 24×32×2.1 (mm) 21.*

*5×50×2.8 (mm) 136 To use the One-Touch Backup function with a memory card: 1. Locate the Card Reader slot (SD/MMC/MS) on your storage device. 2. Align the card with its connector end pointing to the corresponding slot and its indentation facing up. Slide the card into the slot until it reaches the end. ) indicator glow blue, then press the One-Touch 3. Wait until the OTB ( Backup button to start backing up the contents of your memory card to a newly created timestamp folder under /Backup/. During this process the OTB ( ) indicator will blink blue to indicate read/write function. 137 Chapter 6 ActiveDirectory Support NOTE: The time between the ADS's and the Samba server must be in sync (use NTP).*

*If AD domain is selected, user cannot use the local user account to login to NAS. "~", "!", "#", "\$", "%", "^", "&", "(", ")", "-", "{", "}", ".*

[You're reading an excerpt. Click here to read official SMC NAS02](http://yourpdfguides.com/dref/3457045)

[user guide](http://yourpdfguides.com/dref/3457045)

*", "'", and space can be included in AD account. Environment Setup At Router Portion DNS must be specified to the Windows 2003 server. 139 At Windows XP Portion You must renew IP after the router's DNS is changed (the purpose is get the DNS server) Join the domain of Windows 2003 server Login via AD user account At NAS Portion You must renew IP after the router's DNS is changed (the purpose is get the DNS server). 140 SMCNAS02 SMCWBR11-G .*

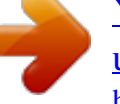

[You're reading an excerpt. Click here to read official SMC NAS02](http://yourpdfguides.com/dref/3457045)

[user guide](http://yourpdfguides.com/dref/3457045) <http://yourpdfguides.com/dref/3457045>